# Linux Setup

The setup process for UE4 on Linux is pretty straigof hitcital winas dr, una anhide nives well documented. Follow those steps, and return here once you're don of the issues I encountered using UE4 on Linux post-installation and  $h$ 

#### Marketplace Assets

Epic Games doesn't seem to provide any support for the UE4 Marketplace Epic also does not support downloading and adding any assets to your

I would like to note a blog post on thialexamediaszanhaly when uld have very preferred her solution but after attempting it I could not get it to work through Lutris, but symlinking my projects (or copying them) into Wine in the Epic Games launcher detecting the projects.

What I ended up doing was un so if in the unique UE4Launce the GritHub. It works but I do miss some things like asset engine version information and browsing

You can install assets with it though, as long as you own them and the account you sign in with. That's all I need for now, I'm just playing wi  $C++$  for  $UE4$ .

### UI Scaling

#### [Related question on Stac](https://stackoverflow.com/questions/62359942/a-couple-of-issues-with-installing-unreal-engine-under-linux/70670105)kOverflow

Initially the UI for Unreal was very large and practically unusable. Thi I'm running on an integrated graphics CPU, but I'm not sure. To fix thi navigated Edit->Editor Preferances then uncheck Enable High DPI Supportion unde General/Appearancetings menus. After restarting UE4, everything was good again.

#### Application Launchers

The shortcuts initialized by Unreal during the build process didn't wor why, so I just made my own. I placed  $\sim$ /.local/share/applications/

You will need to chapath value to point to the same directories on y for the following configurations.

For the Unreal Engine Editor, the following UnrealEngine.desktop file will launch a window to open or create a UE4 project

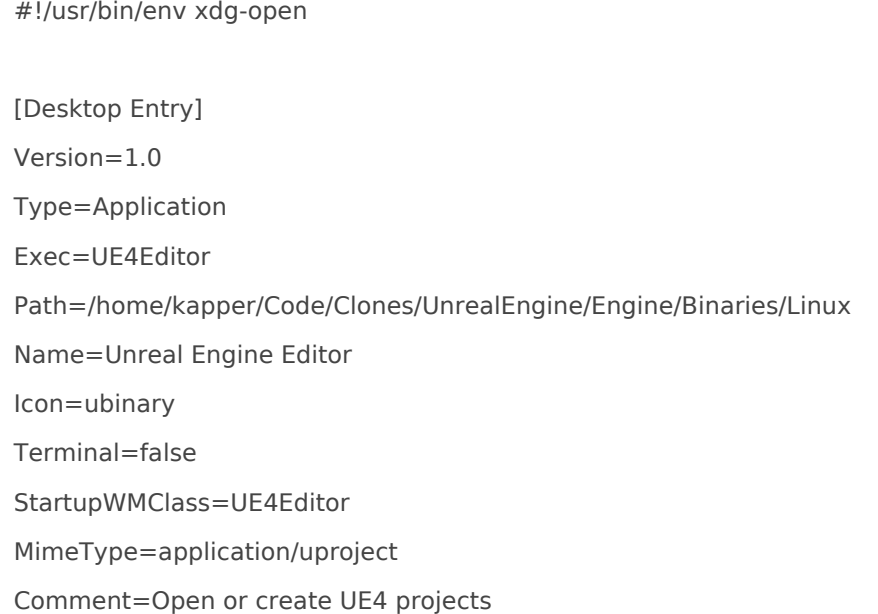

And for the open source UE4Launcher, I created the following UnrealEngineLauncher.desktop file to run npm start in the UE4Launcher repository directory.

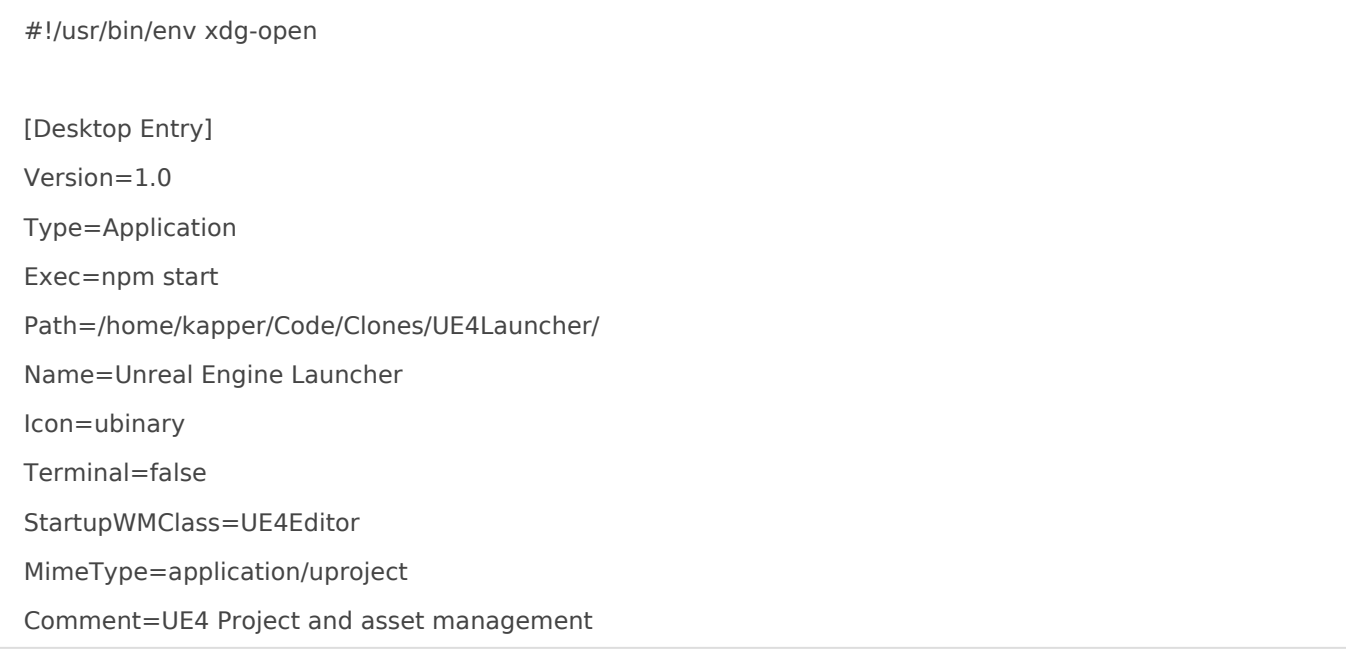

## Hardlinks for Editor Layouts

In the editor you can create and save layouts under the Window->Load Layout toolbar menus. After creating a layout, it will by default be output into the UnrealEngine/Engine/Saved/Config/Layouts/ directory.

I thought it'd be really useful to store the layout in the root directory of a project (tracked by github) and hardlink it from there to ~/Code/Clones/UnrealEngine/Engine/Saved/Config/Layouts instead. This way, when you clone the project for development on another mach and UE4 will still recognize it within the menus for loading and saving

To create the hardlink, I ran this command

#### Debugging

SeeBuild Configuration documientraitroeninformation of the various build t made available when generating a  $C++$  project solutio $\omega$ owniphli $\omega$  g 4P rajoo how to build and debug with Visual Studio.

I watcheld is video on YoudTube in how to debug UE4 projects using vsco are for windows but it was very similar for inistruall ds use od had the intux

Once you have vscode installed, open the UE4 editor as you normally Then, go Edit->Editor Preferance navigate Source Cossettings menu from the Select Visual Studio Code from the drop down. You'll get a prompt to should do before continuing.

Once the UE4 editor has been restart File->Generate Visual Studio Code Pro be some loading screen that appears and once that f File->Open Visual Sgt Code

Once inside our UE4 vscode p CTRL+SHIF Sand run <YOUR\_PROJECT\_NAME> (Development) uild task. This task was defined for us by UE4 when we ger in the previous step, and the en launch jsions may een below.

```
	"request": "launch",
"program": "/home/kapper/Code/Clones/UnrealEngine/Engine/Binaries/Linux/UE4\,	"args": [
```
[Running this task for the first time could take a bit of t](https://knoats.com/uploads/images/gallery/2022-01/image-1641995919691.png)ime depending When this finishes building, it should automatically start a new UE4 editor and in debug mode. If it doesn't, <YOUR\_PROJECT\_NAME>Editor (Deveebuggment) configuration in the sidebar and click the run button.

I also had to run the following command to install a missing dependen build there was an error and after reading it I traced it to this packag development build was successful after installing.

Now you can run the same debug configuration and once the UE4 edito whatever script you're debugging is active within your scene or your c hit.

Debugging on Windows under Visual Studios is very well documented, windows development setup for UE4 I wont cover that here.

No luck with CLion, I seen memory usage during the build jump from 6 additional 4GB of swap space was also ate up.

Possibly a better s<br>Reluntioning UE4 from Qt Creator

Since writing this, I've breen enter usion qUnreal Entersiment EA right now so you have for access but I was accepted almost immediately so you shouldn't have

Revision #12 Created 11 January 2022 19:15:29 by Shaun Reed Updated 13 January 2022 01:08:22 by Shaun Reed